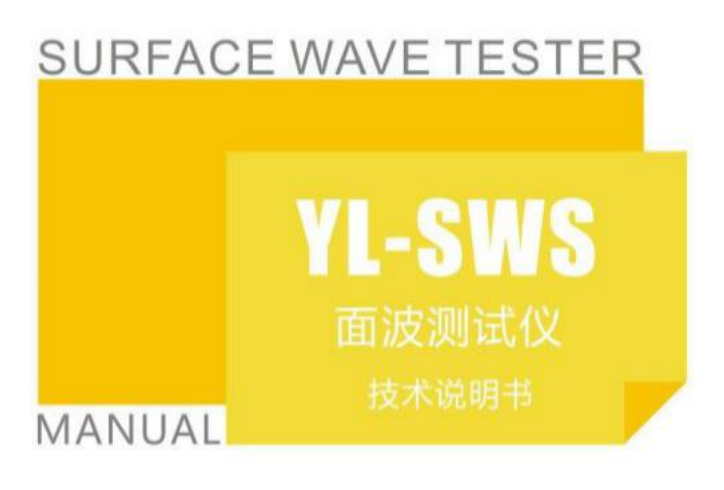

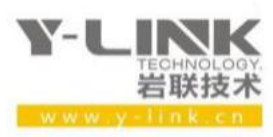

▶ 感谢您选择本公司的仪器, 在使用本仪器前, 请仔细阅读本说明书。

#### 尊敬的岩联用户:

为了使您尽快掌握本仪器的使用方法,我们特别为您编写了此说明书, 从中您可获得有关本仪器的功能特点、性能参数、操作方法等方面的知识。 我们建议您在使用本产品之前,务必先仔细阅读,这会有助于您更好的使 用本产品。

我们将尽最大的努力确保本说明书中所提供的信息是正确可靠的,如 有疏漏,欢迎您指正,我们表示感谢。

为了提高本仪器的整机性能和可靠性,我们可能会对仪器的硬件和软 件做一些改进和升级,导致本说明书内容与实物存在差异,请以实物为准, 但这不会实质性的影响您对本仪器的使用,请您能够谅解!

谢谢您的合作!

Y-LINK 团队

### 仪器配置

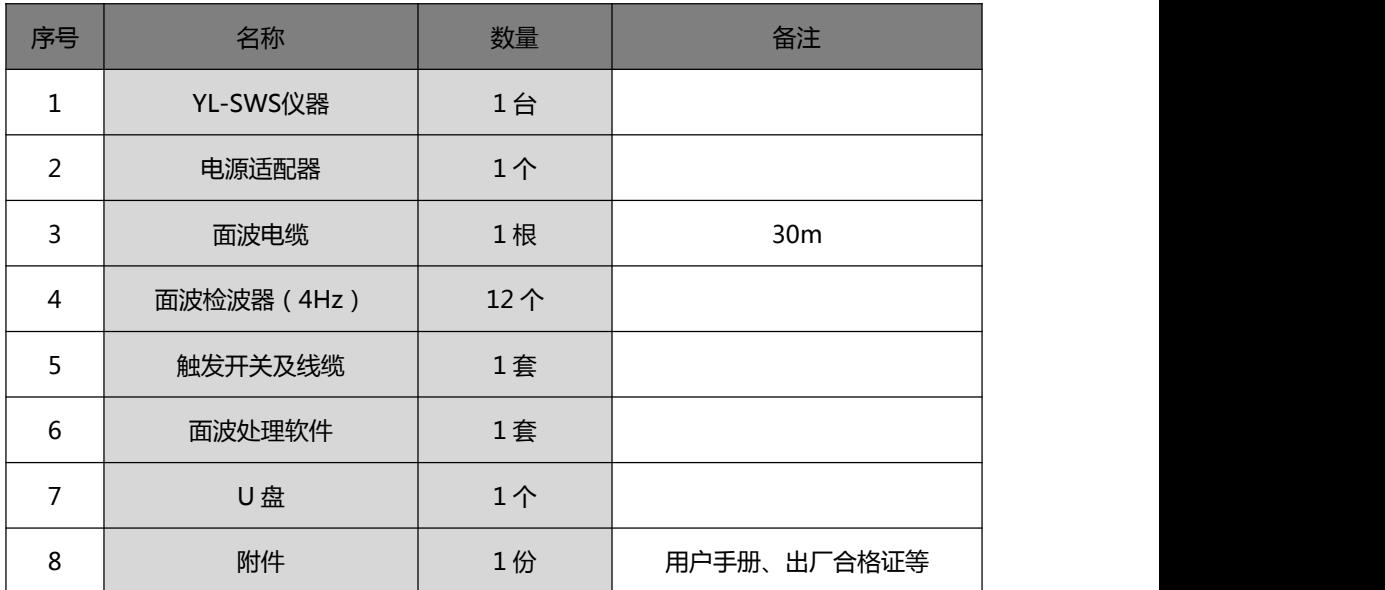

八 注意事项

- 1. 仪器的使用及储藏过程中应注意防尘、防水;
- 2. 在运输过程中应注意防撞、防摔。
- 3.不要使用坚硬的物体(如钥匙等)操作触摸屏,否则会使触摸屏出现划痕甚至损坏。
- 4. 本仪器采用内置专用可充电锂电池进行供电,如完全充满,最长工作时间≥6 小时;随着使 用次数的增加,最长工作时间会变短。
- 5. 仪器充电状态下充电器充电指示灯为红灯,充满状态下,充电指示灯为绿灯,切忌不要对电池 进行超长时间充电。
- 6.仪器长期闲置不用时,应定期对仪器进行使用放电、充电。
- 7.在充电过程当中,若出现过热等异常现象发生时,请立即切断电源开关。
- 8.传感器在使用过程中应注意保护,应防止传感器从高处跌落或被压在重物之下;同时不能随 意扯拉加速度计连线。
- 9. 本仪器已进行密封处理,未经允许请勿自行拆卸仪器。
- 10. 在进行数据导出时,请在关机状态插入和拔出 U 盘

版本号 2022021801

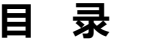

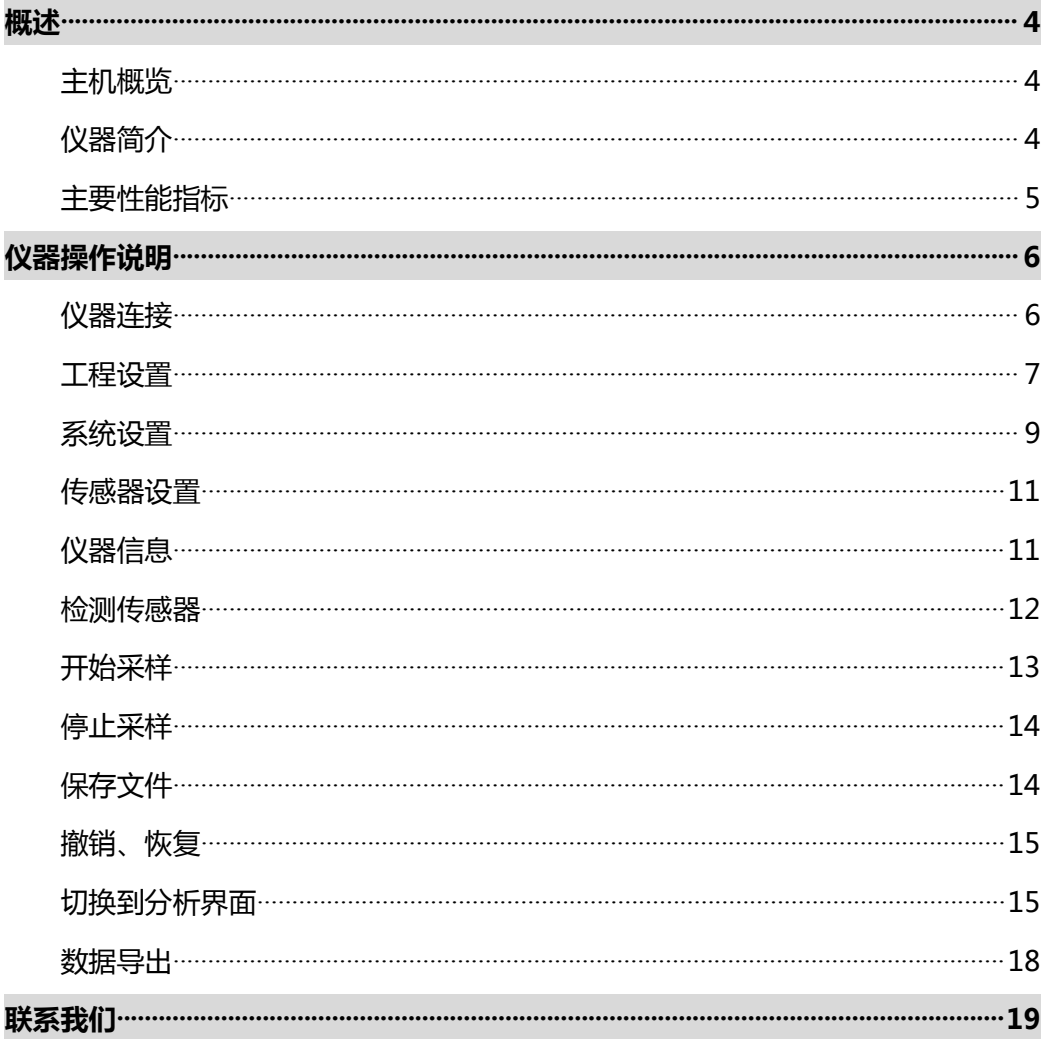

## <span id="page-4-0"></span>**概述**

#### <span id="page-4-1"></span>主机概览

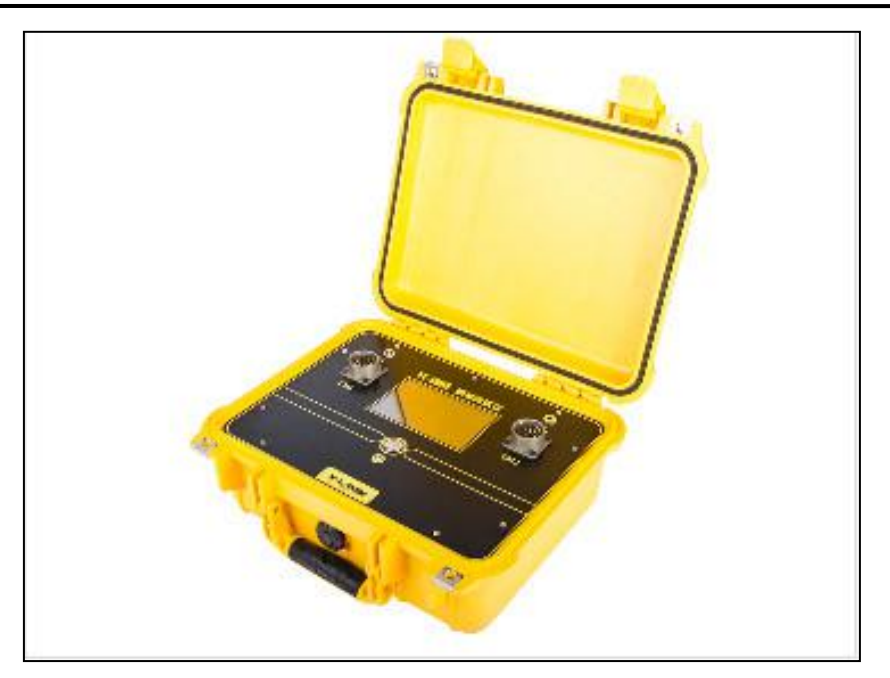

图 1-1 主机概览

#### <span id="page-4-2"></span>仪器简介

 $\bullet$ 仪器内置可充电电池,支持连续独立工作 12 个小时,同时支持外接电池供电, 满足面波现场测试需要。

 $\bullet$ 主机小巧轻便,便于携带,适用于复杂的物探测试现场,军工级安全防爆箱,封 闭式接头,具有良好的抗震、防潮、防尘性能。

- $\bullet$ 同时支持无线、有线两种工作方式,无线稳定距离大于 50 米, 操作性能优异。
- 专有向导式软件操作设计,操作简单快捷。

● 24位高性能 AD, 各通道(通道可任意拓展)同时采集, 最快采样间隔达到 8us, 采 用工控级主板, 信噪比高, 抗干扰能力强, 适应恶劣环境。

# <span id="page-5-0"></span>主要性能指标

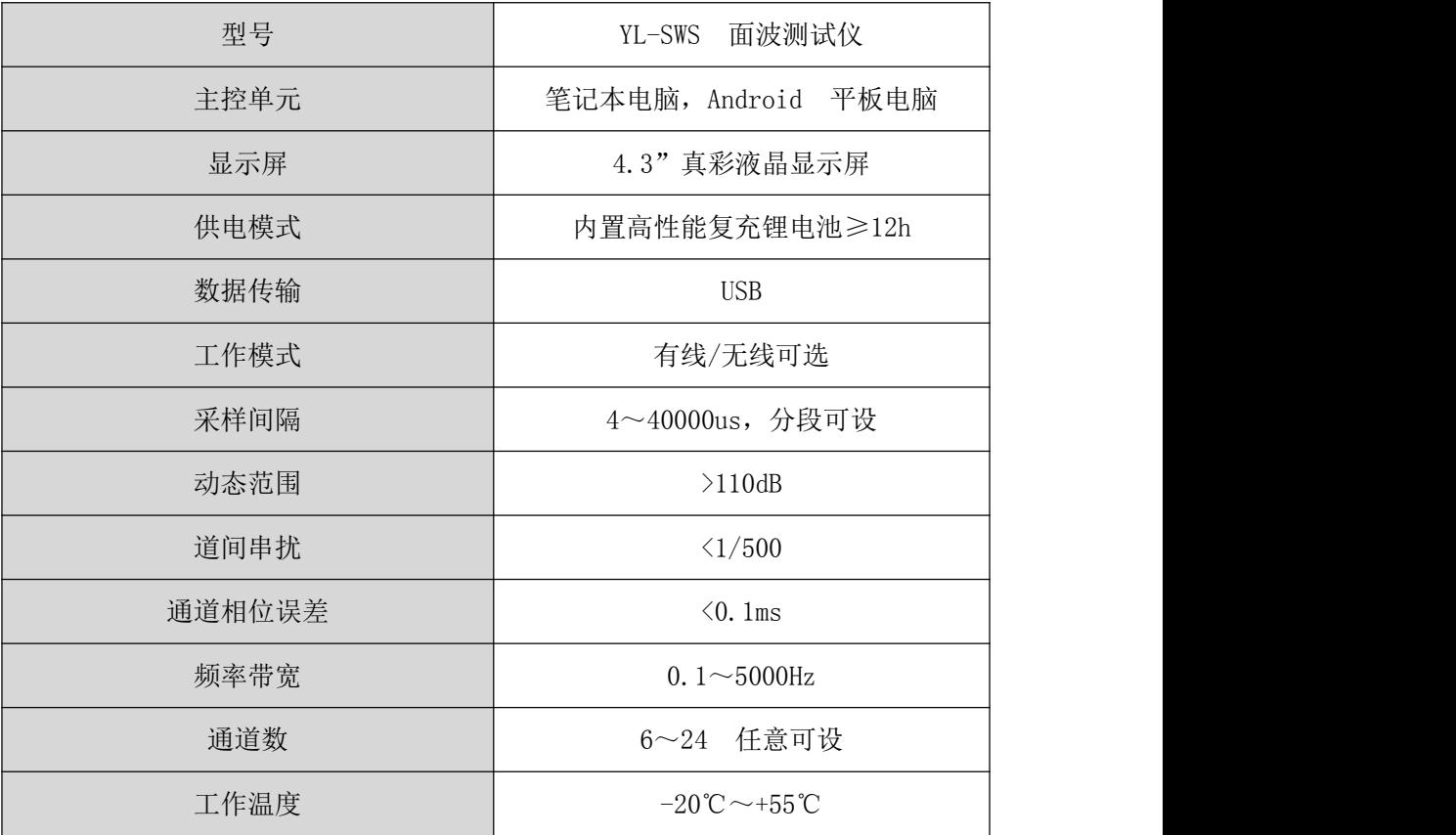

### <span id="page-6-0"></span>**仪器操作说明**

#### <span id="page-6-1"></span>仪器连接

打开主机开关,连接好触发器和面波线缆(接上检波器)。打开安卓平板,开 启 WIFI 并搜索到 YL-SWSXXX,平板会自动连接(初始密码为 YLINK123)。在平板 主界面找到 YL-SWS 这个图标,点击进入软件。即可自动连接到主机,如图 2-1 所示。 绿灯显示即表示主机通讯正常,如显示为红灯,则表示主机通讯中断。如果主机后于 电脑 ( 平板 电脑 ) 开 机 ,会 显 示 红 灯 , 当 电 脑 ( 平 板 电 脑 ) 启 动 并 连 接 到 YL-SWSXXXX 后,可以通过点击仪器信息来重新连接仪器。

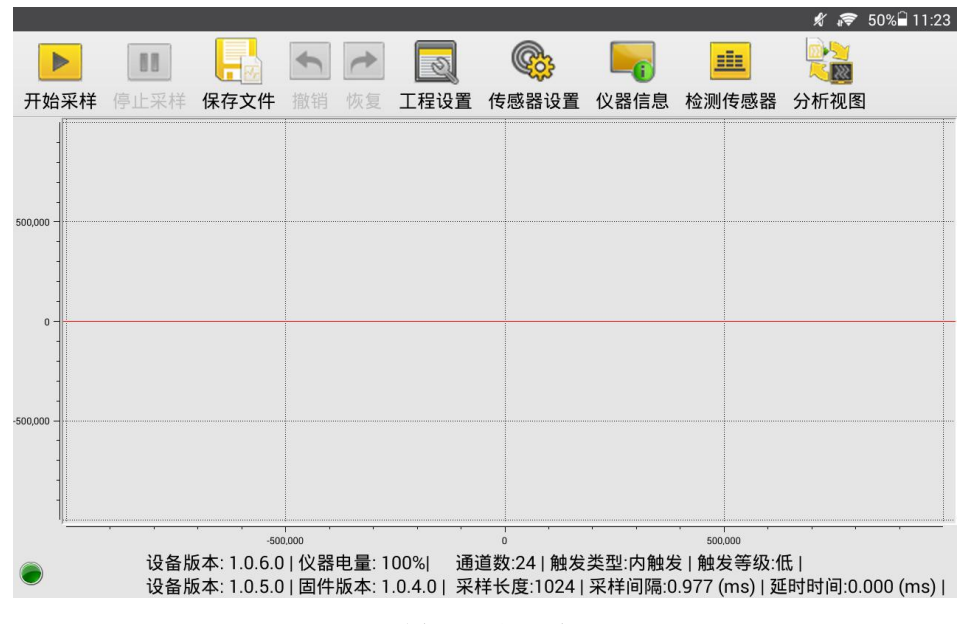

图 2-1 主界面

如图 2-2 所示,在主界面的左下方显示主机的电量、设备版本号以及固件版本号 等基本信息。

# 设备版本: 1.0.6.0 | 仪器电量: 100%| 设备版本: 1.0.5.0 | 固件版本: 1.0.4.0

图 2-2 主机信息显示区

如图 2-3 所示,在主界面的右下方显示通道数、触发类型、触发等级、采样长度、 采样间隔、延时时间等采样基本信息。

## 通道数:24 | 触发类型:内触发 | 触发等级:低 | 采样长度:1024 | 采样间隔:0.977 (ms) | 延时时间:0.000 (ms)

图 2-3 采样信息显示区

### <span id="page-7-0"></span>2 工程设置

对该工程的基本参数进行设置。如图 2-4 所示。

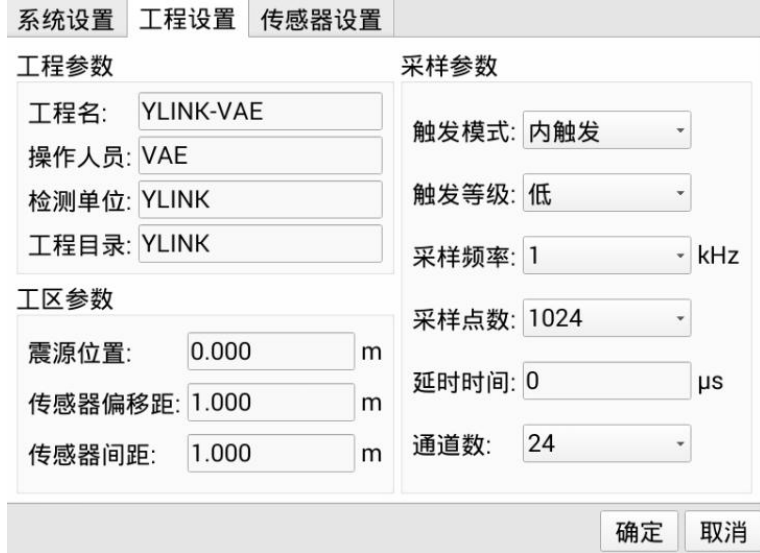

图 2-4 工程设置界面

#### 工程参数

①工程名

新建一个工程,输入该工程名,支持中/英文输入。

②操作人员

正确输入操作人员的姓名。

③检测单位

正确输入检测单位。

④工程目录

输入待测试的工程名称,便于识别。

工区参数

①震源位置

可自行定义震源的位置,根据实际情况来设定,一般可设为 0.

②传感器偏移距

记录震源到第一道检波器之间的距离。

③传感器间距

 $\mathscr{Q}$ 指相邻两个检波器之间的距离。

如图 2-5 所示,震源、触发器以及检波器的位置显示图。

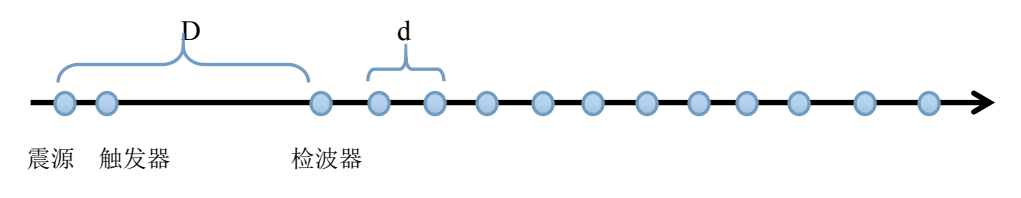

图 2-5 位置显示图

如图示,震源与第一个检波器之间的距离 D 为偏移距。相邻两个检波器之间的距 离 d 为传感器间距(也称为道间距)。

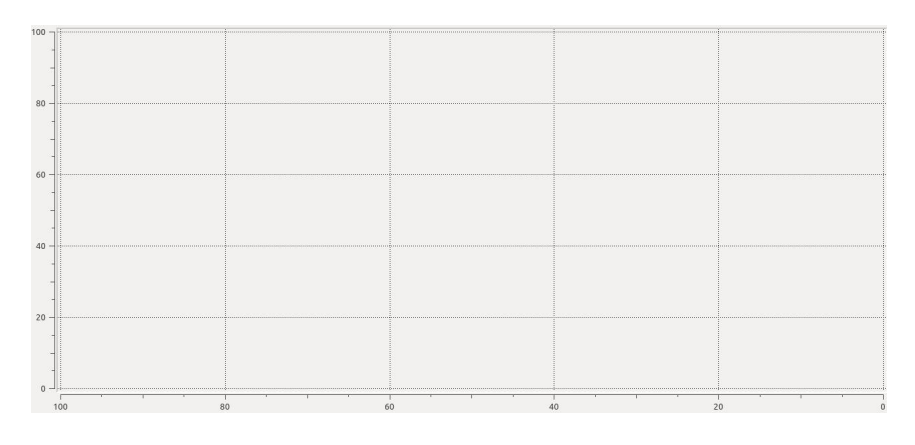

图 2-6 坐标图

如图 2-6 所示的坐标图,X坐标表示检波器的位置,单位 m。记检波器间距为 d, 检波器的序号为 I (从 1 到 12), 则 X= B+ (I-1) ×d (默认为震源在 0 处)

采样参数

①触发模式

有外触发和内触发两种模式可供选择。

只有在计量的时候使用内触发模式,其他情况都需要使用外触发模式。

②触发等级

较难触发时将触发等级值调低,较易触发时将触发等级值调高。有高、中、低三 档等级进行选择。一般建议选择中档。

③采样频率

相邻两次采样间的间隔。建议设置为 1~4 之间,单位为 kHz。

④采样点数

指采集的点个数,建议设置为 2000~8000 之间。

合理设置采样频率和采样点数,保证最后一道检波器能检测到完整的波形。

⑤延时时间

设置合理的延时时间,保证检波器均能接收到完整的波形。

⑥通道数

<span id="page-9-0"></span>默认为有 24 个通道。

#### 系统设置

系统设置的界面如图 2-7 所示。

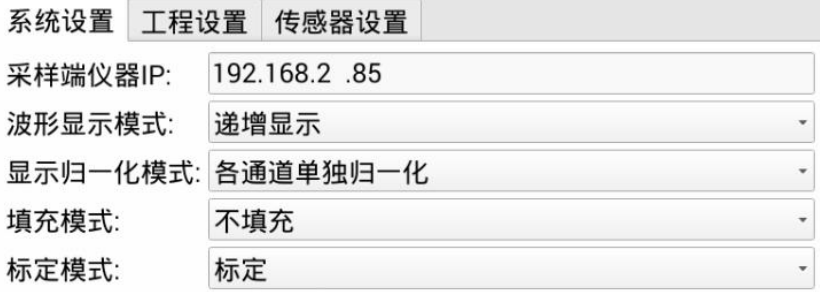

图 2-7 系统设置界面

采样端仪器 IP

默认为 192.168.2.85,不可更改。

波形显示模式

有递增显示和递减显示两种显示模式,递增为坐标从左向右逐渐增大,递减则为 坐标从左向右逐渐减小。

● 归一化模式

有全通道归一化、各通道单独归一化、不归一化三种模式可选。各通道单独归一 化指每个通道在保证不削波的情况下,读取各自最大的波幅值;全通道归一化指在保 证不削波的情况下, 仪器自动选取最合适的波幅值, 所有通道都做归一化处理; 不归 一化指的是直接用仪器采集到的最大值,不做归一化处理。归一化模式只在分析过程 实现,采集时不实现。

填充模式

有填充和不填充两种模式可选。填充后的波形图如图 2-8 所示。

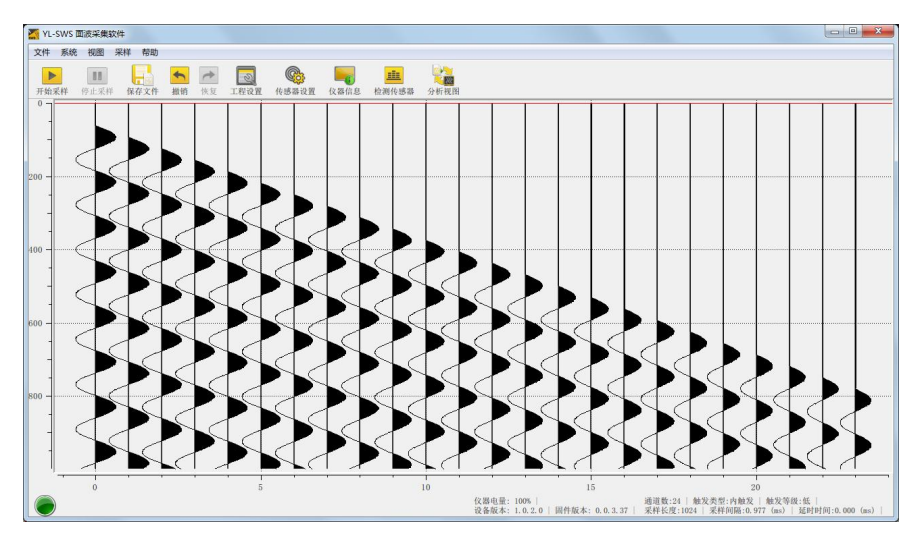

图 2-8 填充后波形图

标定模式

计量仪器的时候才使用,其他情况下不启用。

#### <span id="page-11-0"></span>传感器设置

传感器设置界面如图 2-9 所示。可对传感器通道进行选择。最低要求选择六个通 道。

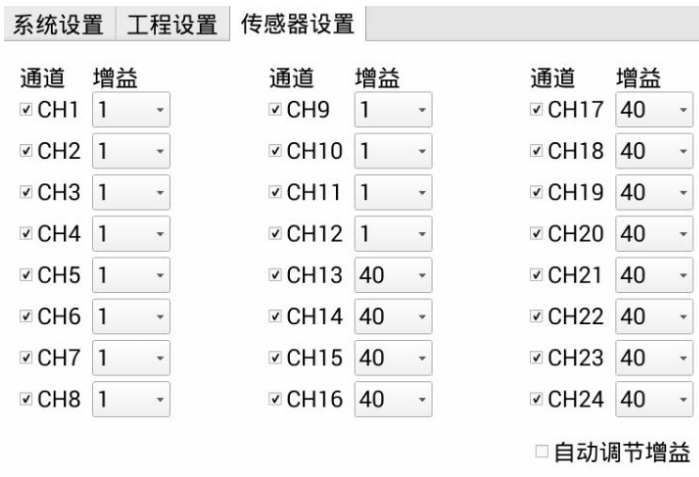

图 2-9 传感器设置界面

勾选【自动调节增益】后,以均匀的力度进行锤击,同时采集波形,仪器会自动 调节增益,保证每一道波形清晰。

勾选【自动调节增益】时,应手动将增益调节至较低,方便仪器自动调节。

亦可手动设置各道的增益,一般离震源近的道增益相对设置小一点,离震源远一 点的道增益相对设置大一点。

### <span id="page-11-1"></span>仪器信息

点击即出现主机的设备号、软件版本号、硬件版本号、电池电量等主机的基本信 息,如图 2-10 所示。

| 设备号:           | 192.168.2.85 |
|----------------|--------------|
| 软件版本号: 1.0.5.0 |              |
| 硬件版本号: 1.0.4.0 |              |
| 电池电量:          | 100%         |
|                |              |

图 2-10 仪器信息界面

### <span id="page-12-0"></span>检测传感器

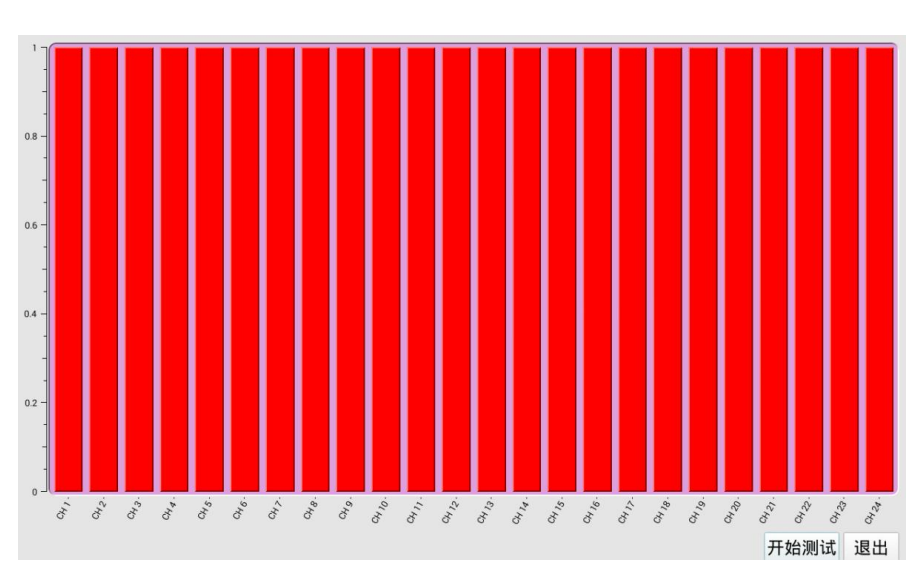

点击检测传感器可以用来测试传感器是否安装好,其界面如图 2-11 所示。

图 2-11 检测传感器初始界面

点击开始测试后,系统自行检测传感器的安装情况,如图 2-12 所示,CH6、CH18 的柱状图明显高于其他传感器,表示这两个通道的传感器安装出现问题,需要重新安 装这两个传感器。

#### Y-LINK 岩联技术

#### YL-SWS 使用手册

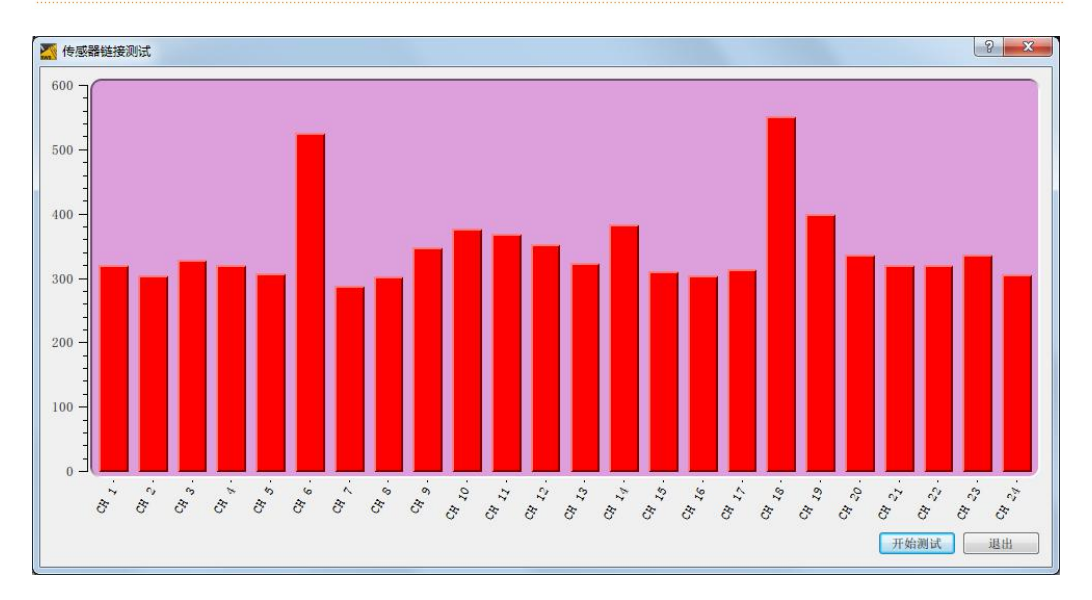

图 2-12 检测传感器界面

# <span id="page-13-0"></span>开始采样

点击开始采样,仪器即开始自动采样并有依次出现等待触发、读取数据、保存数 据的界面,待数据保存之后,界面即出现采集到的波形,如图 2-13 所示。

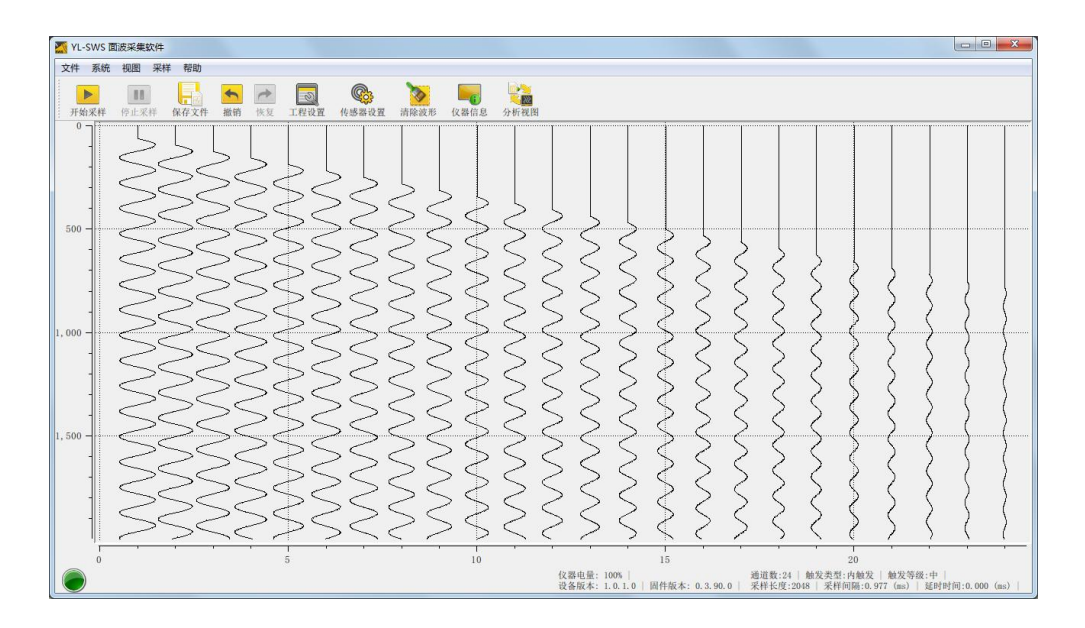

图 2-13 采样完成

横坐标表示检波器距离震源的相对位置,单位 m,详见【工程设置】说明。

纵坐标表示时间,单位 ms。

当光标停留在坐标轴的某一点时,即可显示该点所在的横、纵坐标值。

#### <span id="page-14-0"></span>停止采样

在采样过程中中断采样。只有在采样过程中可以点击,其他情况下是灰色的,不 能点击。

### <span id="page-14-1"></span>保存文件

采样完成后点击保存文件,输入文件名称,选择保存途径,如图 2-14 所示,波形 即能保存。

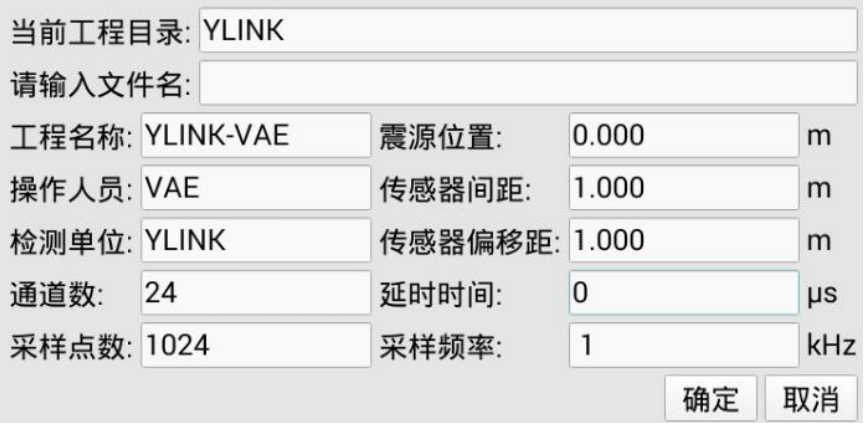

图 2-14 保存界面

保存成功后,会弹出保存成功的提示界面,如图 2-15 所示。

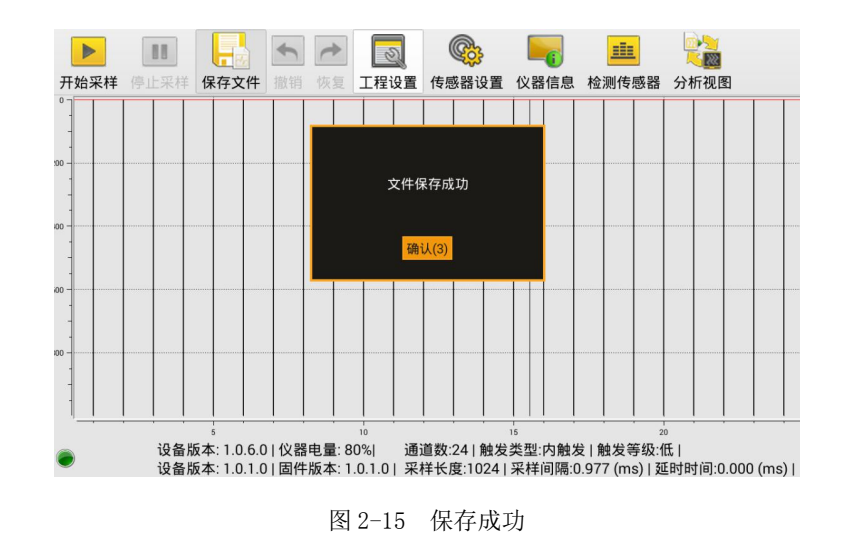

### <span id="page-15-0"></span>撤销、恢复

在进行两次以上的波形采集后即可进行撤销、恢复操作。

撤销指撤销上次采集到的波形,恢复指恢复刚撤销的波形。

### <span id="page-15-1"></span>切换到分析界面

点击【分析视图】切换到分析界面,如图 2-16 所示。

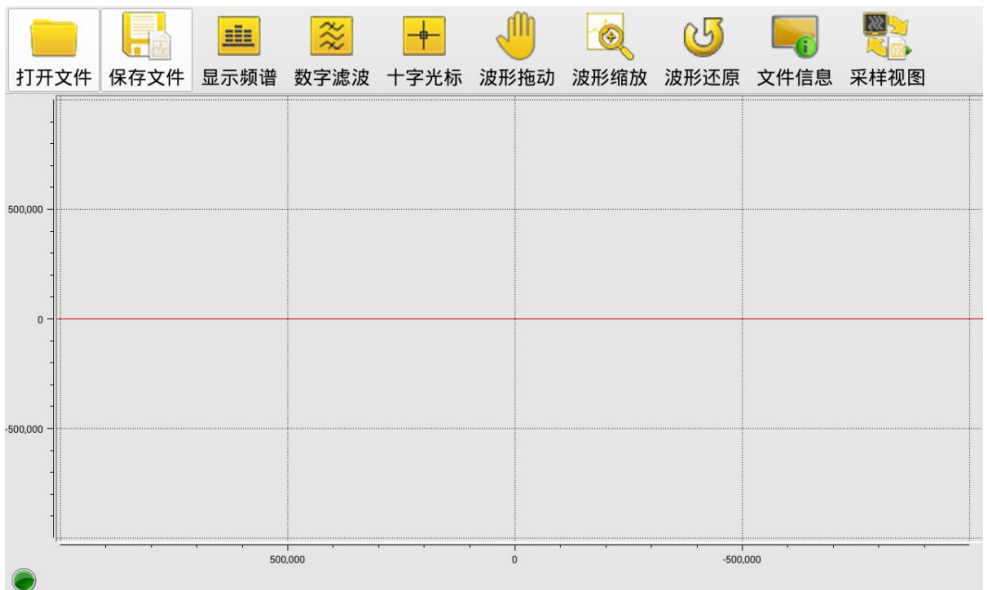

打开文件

打开文件夹,找到需要分析的文,如图 2-17 所示件。

| 工程列表         | 文件列表                                  | 工程名称:         | YLINK-VAE      |         |
|--------------|---------------------------------------|---------------|----------------|---------|
| <b>YLINK</b> | 12                                    | 操作人员:         | <b>VAE</b>     |         |
|              |                                       | 检测单位:         | <b>YLINK</b>   |         |
|              |                                       | 通道数:          | 24             |         |
|              |                                       | 采样点数:         | 1024           |         |
|              |                                       | 震源位置:         | 0.000          | m       |
|              |                                       | 传感器间距:        | 1.000          | m       |
|              |                                       | 传感器偏移距: 1.000 |                | m       |
|              |                                       | 延时时间:         | $\overline{0}$ | $\mu s$ |
|              | 上一页第001/001页下一页 上一页第001/001页下一页 采样频率: |               | 1              | kHz     |
|              |                                       |               | 确定             | 取消      |

图 2-17 打开文件

保存文件

对文件进行保存处理。

显示频谱

显示频谱分析图,如图 2-18 所示。

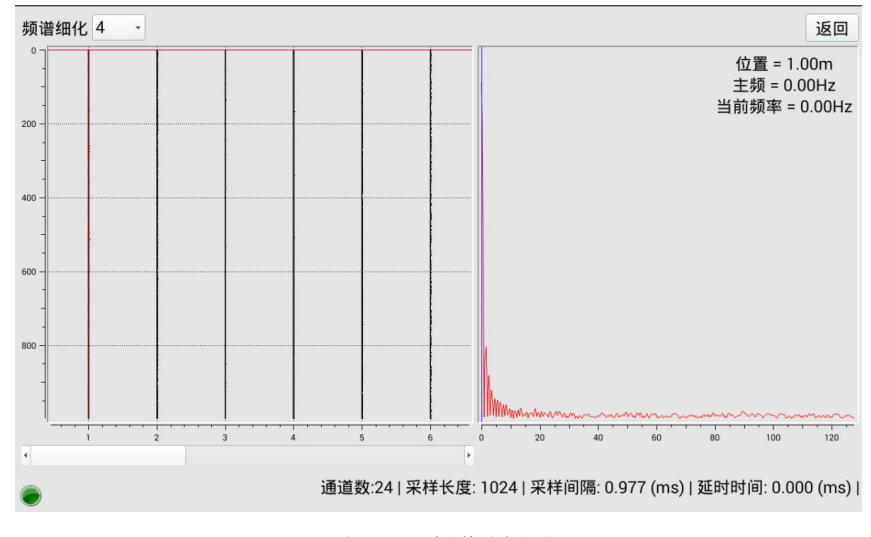

图 2-18 频谱分析图

数字滤波

对波形进行滤波的处理,如图 2-19 所示。

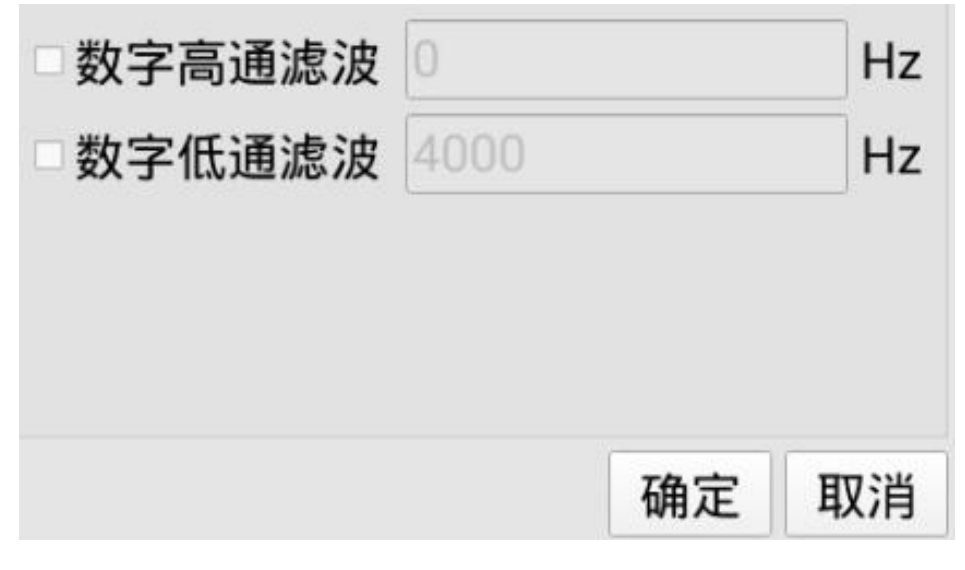

图 2-19 数字滤波处理界面

十字光标

对分析的文件进行光标的移动,光标所处的点会实时显示出时间与振幅。

波形拖动

对分析的文件进行整体的拖动。

波形缩放

可对波形进行放大,方便进行分析。点击【波形放大】后选择需要放大的区域即 可实现放大。

波形还原

将放大的波形还原。

文件信息

可以查看该文件采集时的一些参数设置,如图 2-20 所示。

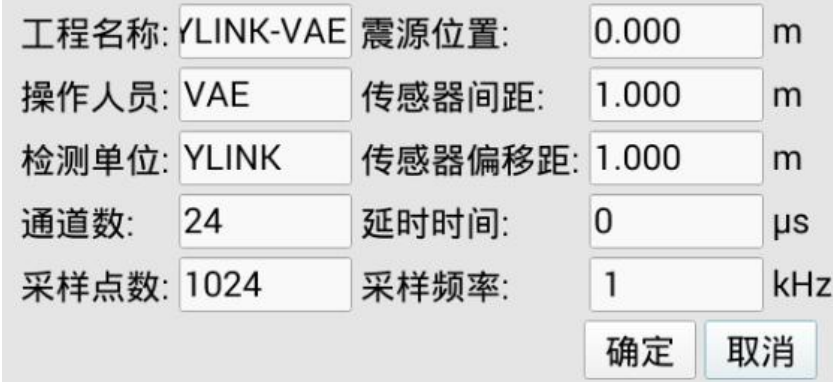

图 2-20 文件信息

#### 采集视图

<span id="page-18-0"></span>点击即可由分析界面切换至采集界面。

#### 数据导出

电脑需要安装第三方软件(如 360 手机助手),用平板配套的数据线将平板与电 脑连接,通过第三方软件打开平板的文件管理,在文件管理中找到"ylsws"文件夹, 所有的数据均在该文件夹的"data"文件中。复制您所需要的文件到指定文件夹中即 可实现数据导出。

# <span id="page-19-0"></span>联系我们

#### $-$  CONTACT  $-$

如果您对本仪器或说明书有任何疑问,请及时与我公司联系 我们将竭诚为您服务!

客服电话:021-69899545 销售电话:021-69899545 | 13917511776 24 小时技术支持电话:13517256013 电子邮箱[:supports@y-link.cn](mailto:supports@y-link.cn)

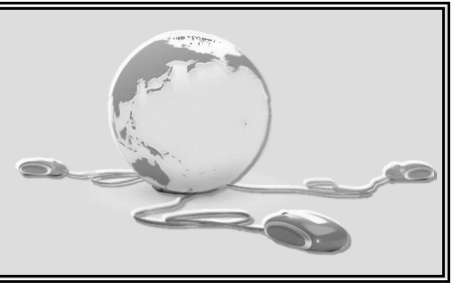

# 一切从顾客感受出发 ● 珍惜每一次服务机会

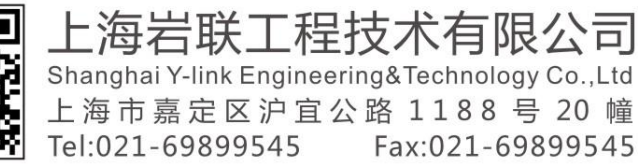

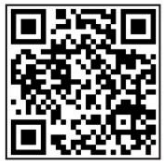